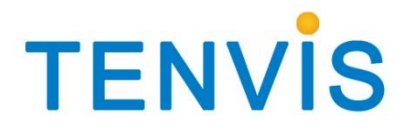

# User Manual

For TENVIS P2P

Version 1.0

#### **Catalogue**

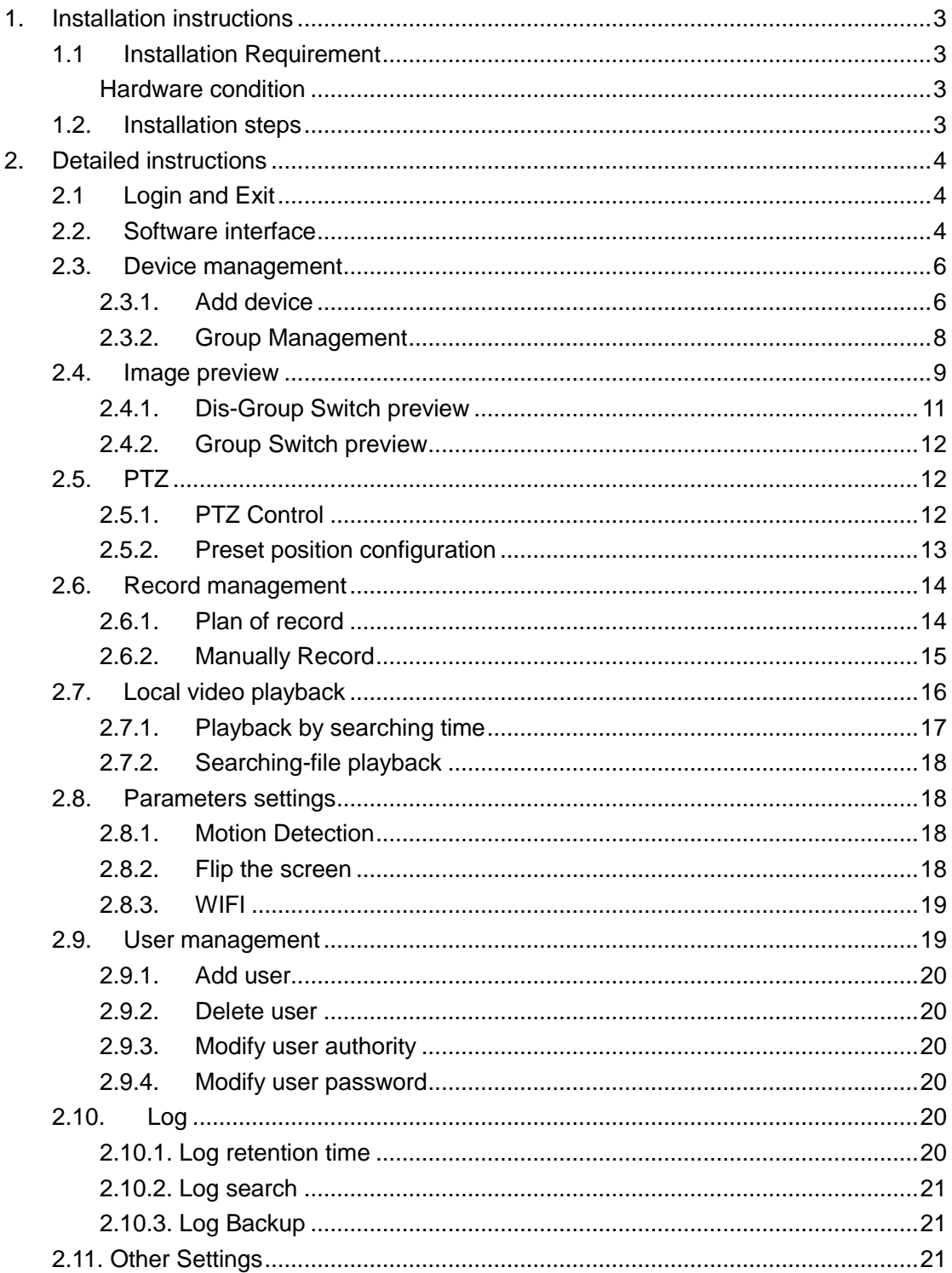

## <span id="page-2-0"></span>**1.Installation instructions**

#### <span id="page-2-1"></span>**1.1 Installation Requirement**

#### <span id="page-2-2"></span>**Hardware condition**

- 1、Pentium IV series,CPU frequency above 2.6G
- 2、Memory above 2G
- 3、Hard disks>=120G
- <span id="page-2-3"></span>4、Monitor 1024\*768 or above

#### **1.2. Installation steps**

Double click installation package,it pops up as below:

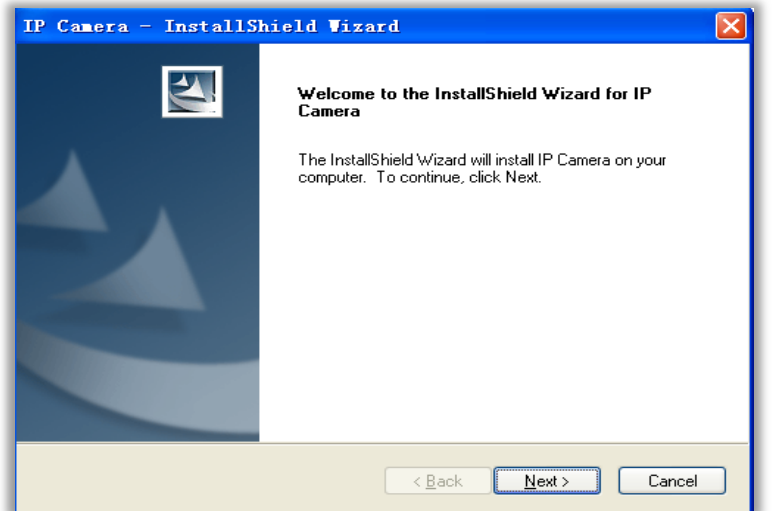

Select path then click "next"

After installation,it creates an icon on desktop as below:

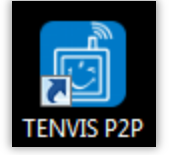

At program list as below:

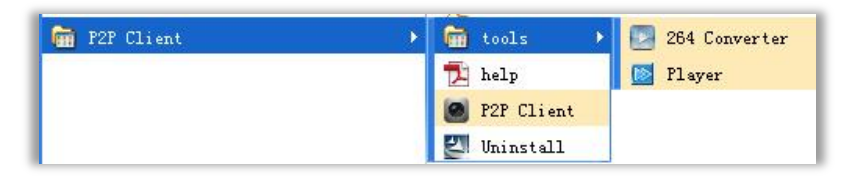

# <span id="page-3-0"></span>**2.Detailed instructions**

### <span id="page-3-1"></span>**2.1 Login and Exit**

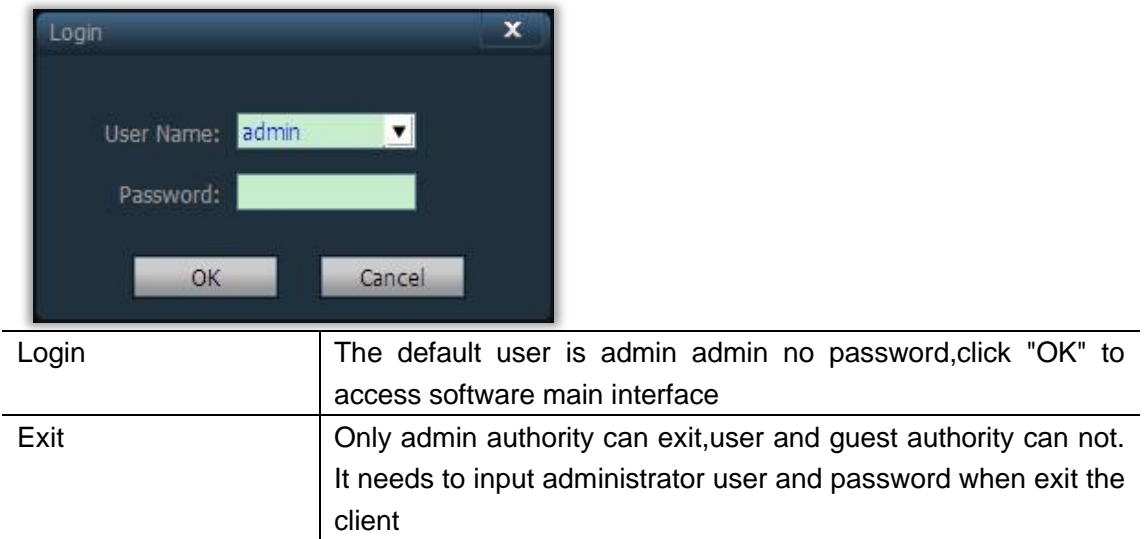

### <span id="page-3-2"></span>**2.2. Software interface**

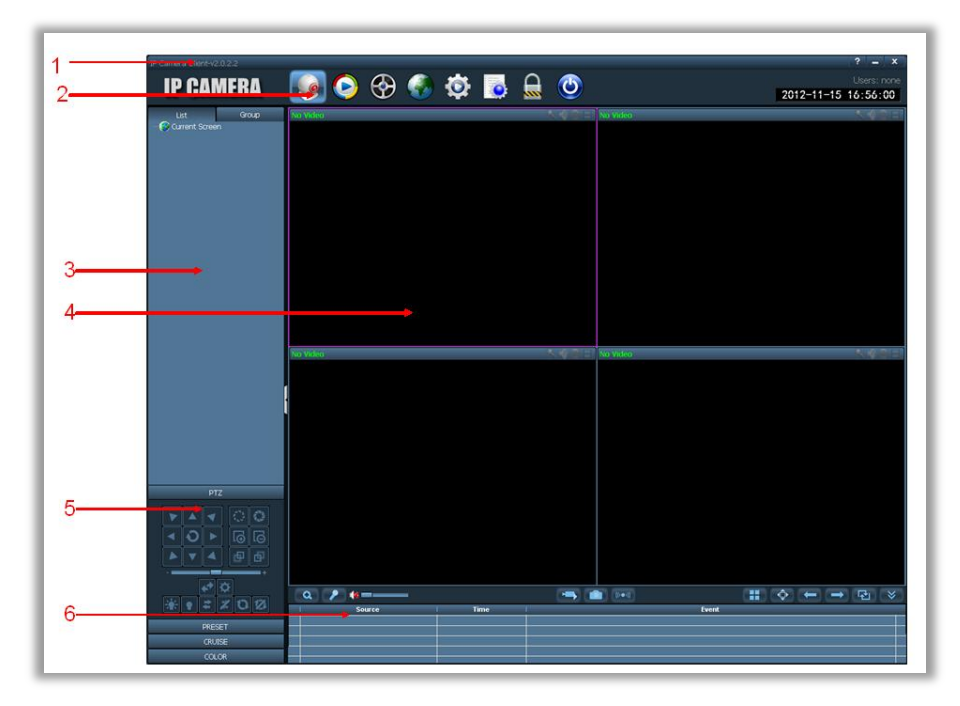

Software interface includes six blocks

- 1. System button bar
- 2. Label bar
- 3. Devices list
- 4. Real-time preview
- 5. PTZ control
- 6. Alarm info list

#### **System button list**

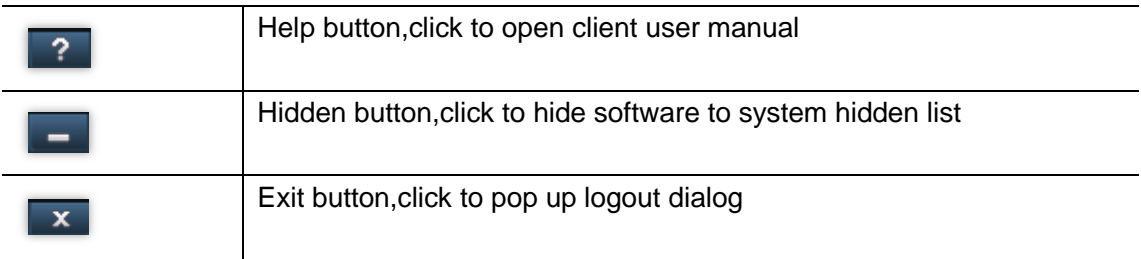

#### **Label bar**

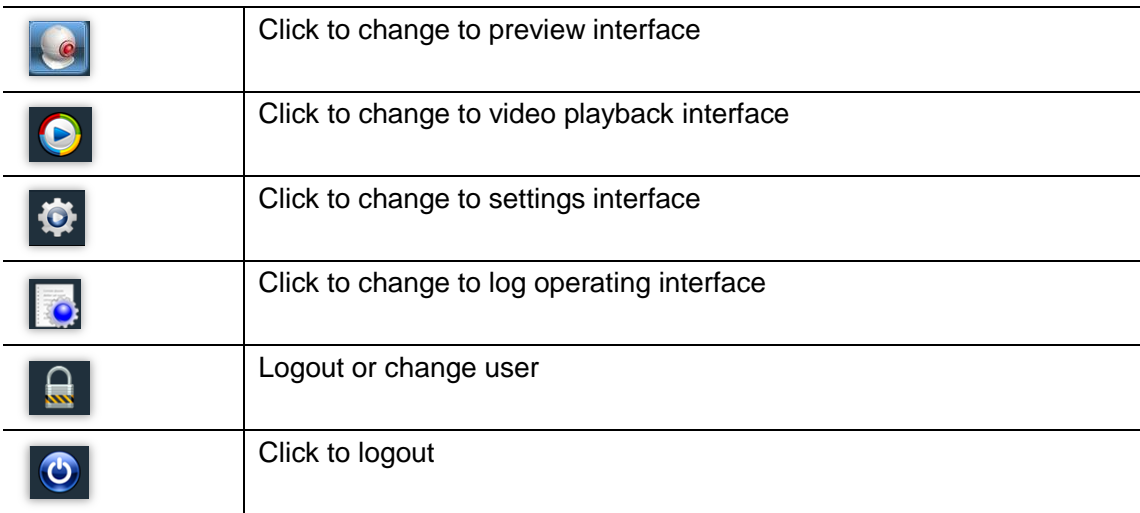

#### **Devices list**

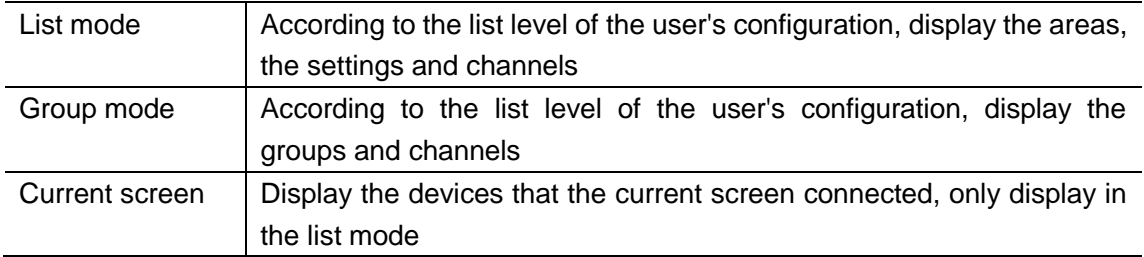

#### **Real-time preview**

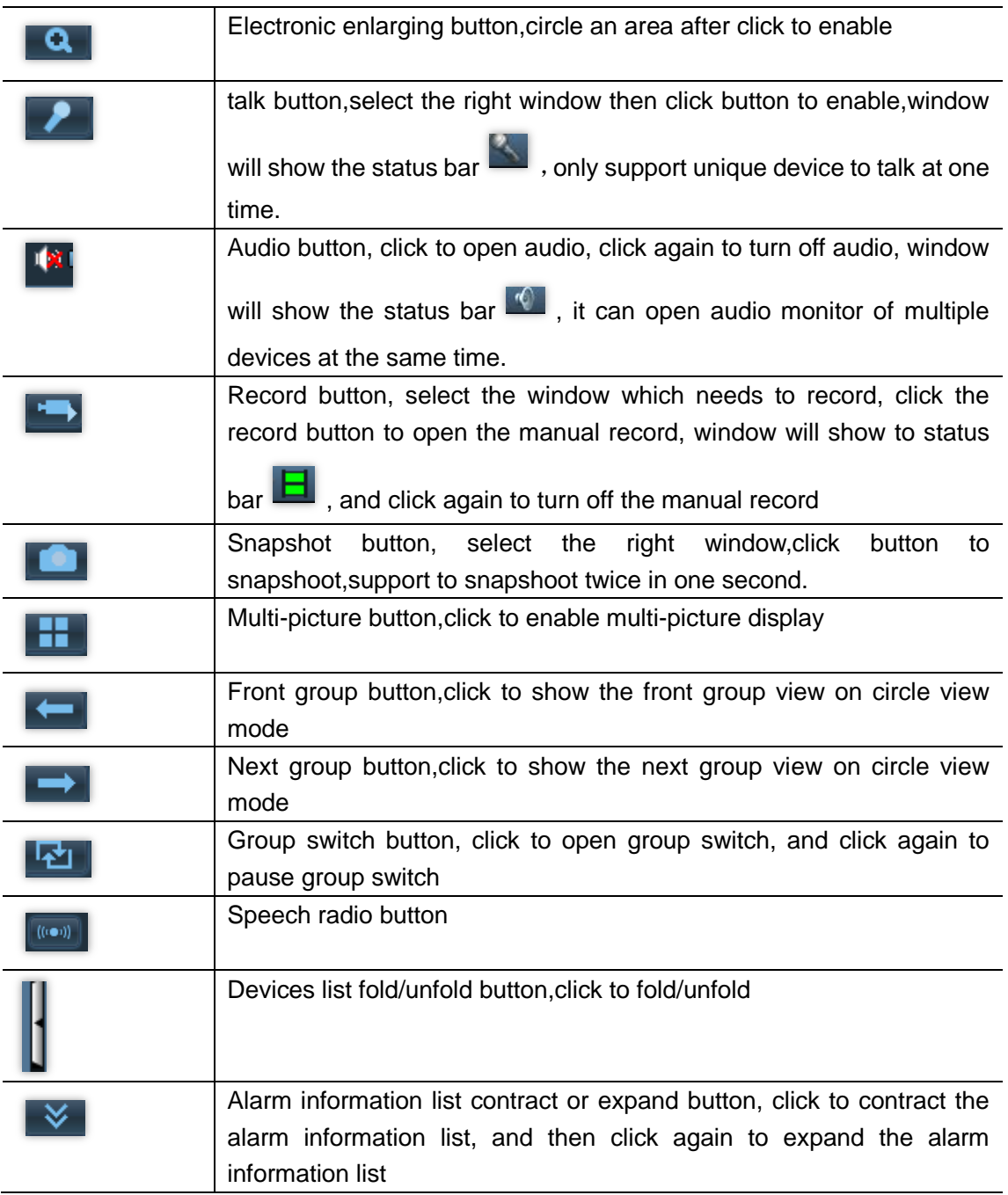

#### <span id="page-5-0"></span>**2.3. Device management**

#### <span id="page-5-1"></span>**2.3.1.Add device**

Before using the client software, you need to add and configure the device. Click the "Config" button on the tab, enter the device management page.

#### **Add list**

At first time run,the default list is null,click"Add Area"button,pop up "Add Area" dialog,and input a name on name blank to add an area into device list,That is the first area,so there is no belonging area of it,it means the belonging area is empty. Notice: it can support 128 areas presently

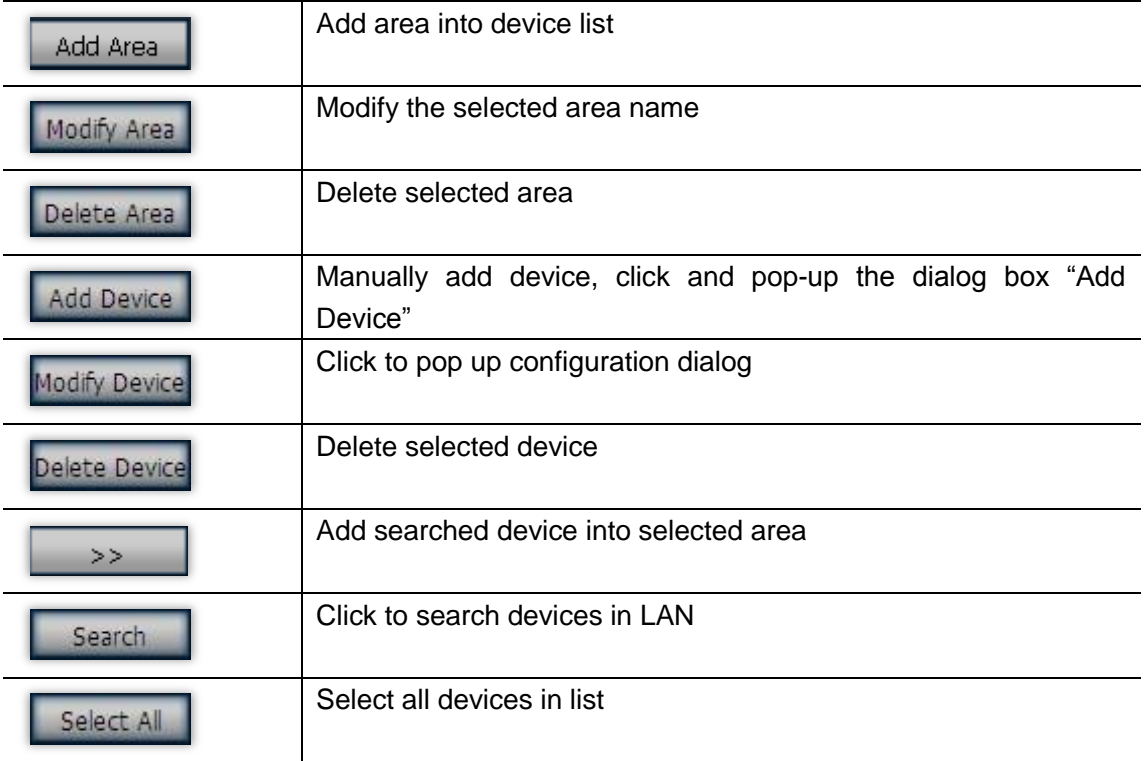

#### **Add device**

#### **Search and add device in LAN**:

Click on the "Search" button, the client will search all devices within the local area network, and then select the device you need to add in the search list, select an area and click

 $\ge$  button to add device, you can add to the selected device to the area.

#### **Add device manually**

Click add Device button then pop up add device dialog as below:

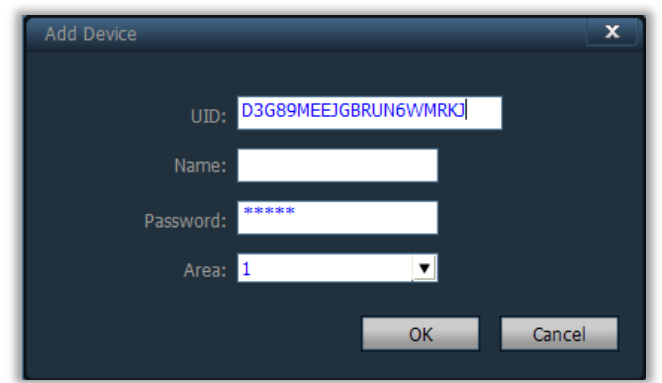

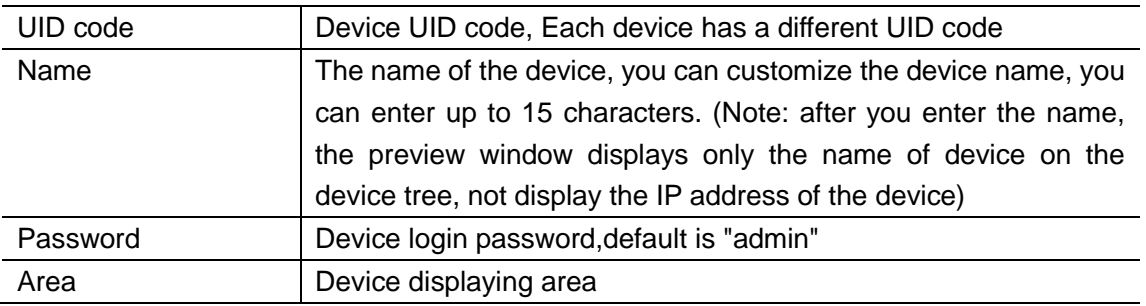

<span id="page-7-0"></span>Click "OK" button after fill in the required information, complete "Add Device".

#### **2.3.2.Group Management**

#### **Add group**

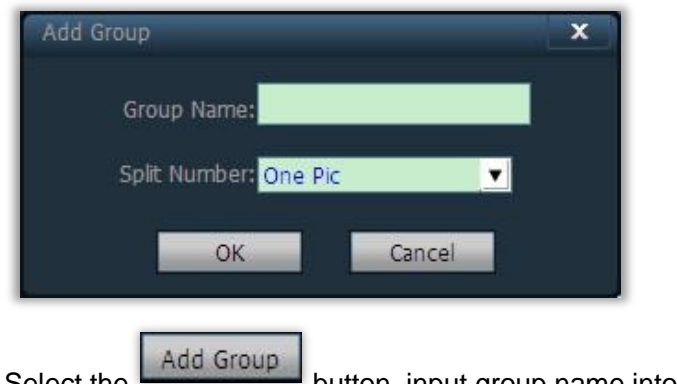

Select the **Add Group** button, input group name into pop-up dialog then click OK

Notice: support 20 groups

#### **Configure group**

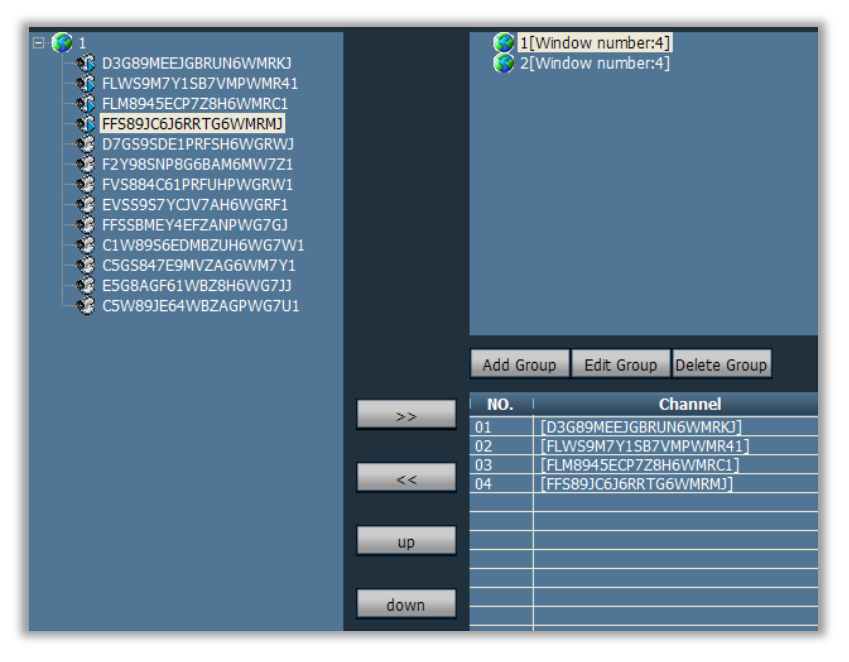

After you add group, you can do group configuration.

Group configuration method: select the group, click on "+" before the IP or name of the

device, and then select Channel 01, and finally click **button** to add device channel to the group.

Note: a single group can be set up to 16 image display

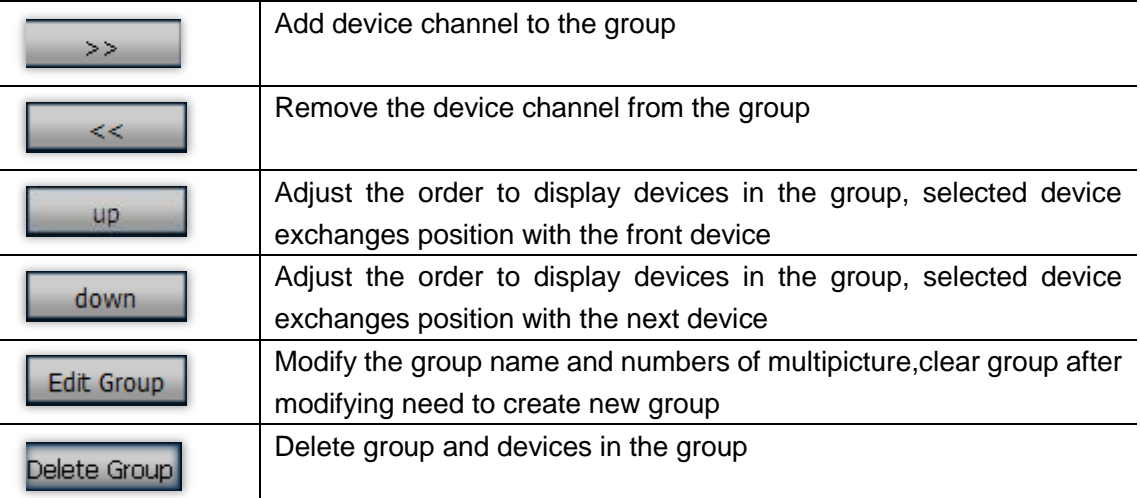

#### <span id="page-8-0"></span>**2.4. Image preview**

After device configuration,click "preview" button to access main interface,devices list displays as list tree,click "group" or "list" to exchange information of group or list.Default viewing screen is 4 split displays,max support 36 split displays

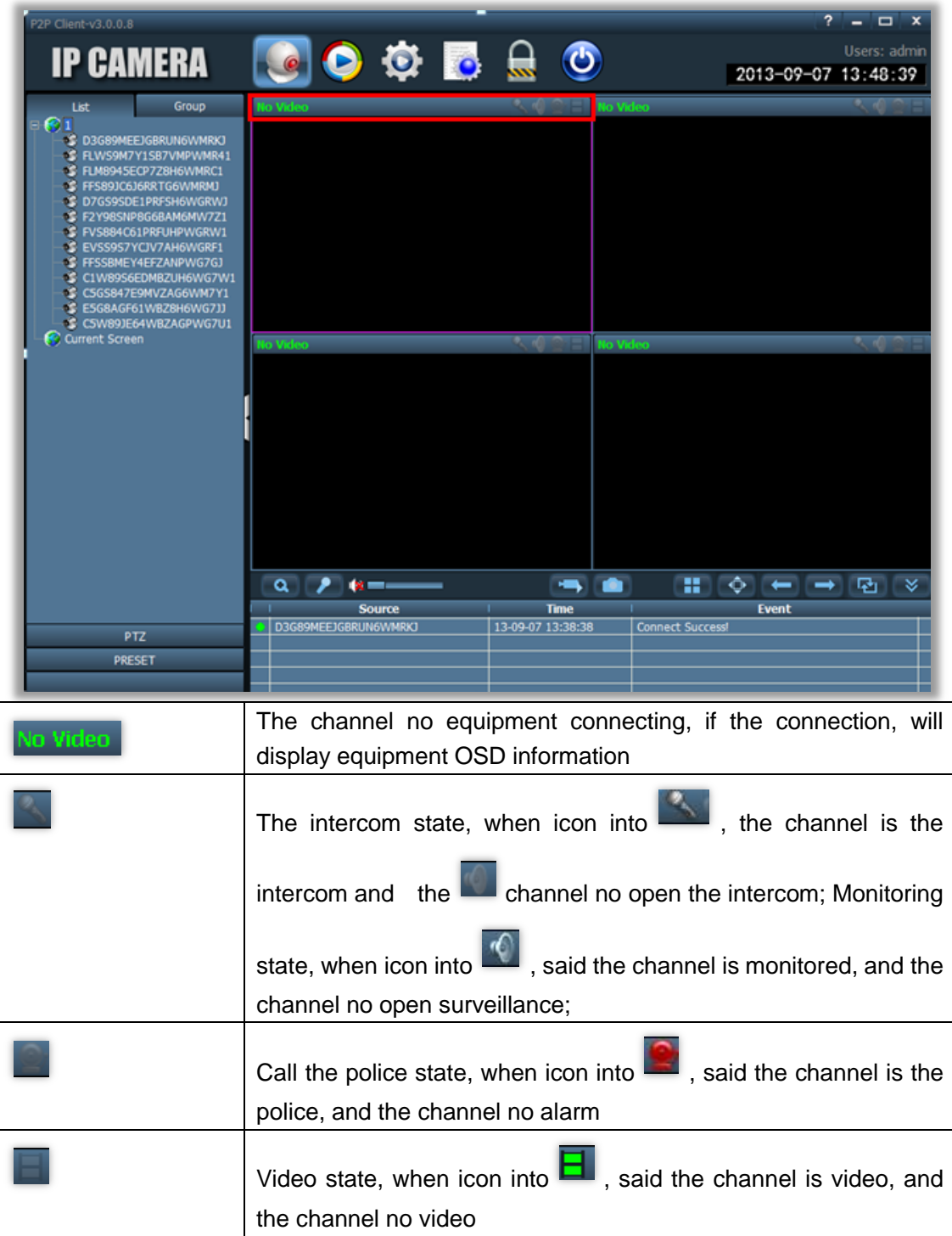

#### <span id="page-10-0"></span>**2.4.1.Dis-Group Switch preview**

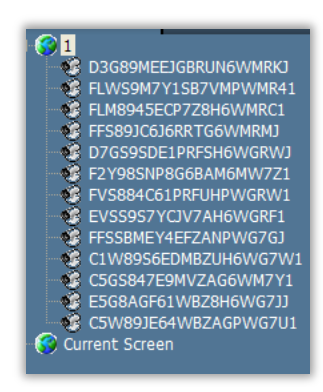

UID or double-click the device name in list mode, Double-click the UID or name, or drag the UID to the window Can display images on the mouth. It displays a blue triangle after device connected UID name, if the displays as  $\bullet$ , it means device does not connect. And if the display as  $\overline{35}$ , it means there is alarming.

#### **Right click on one area,it pops up dialog as below**

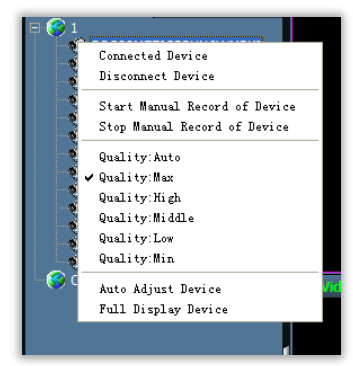

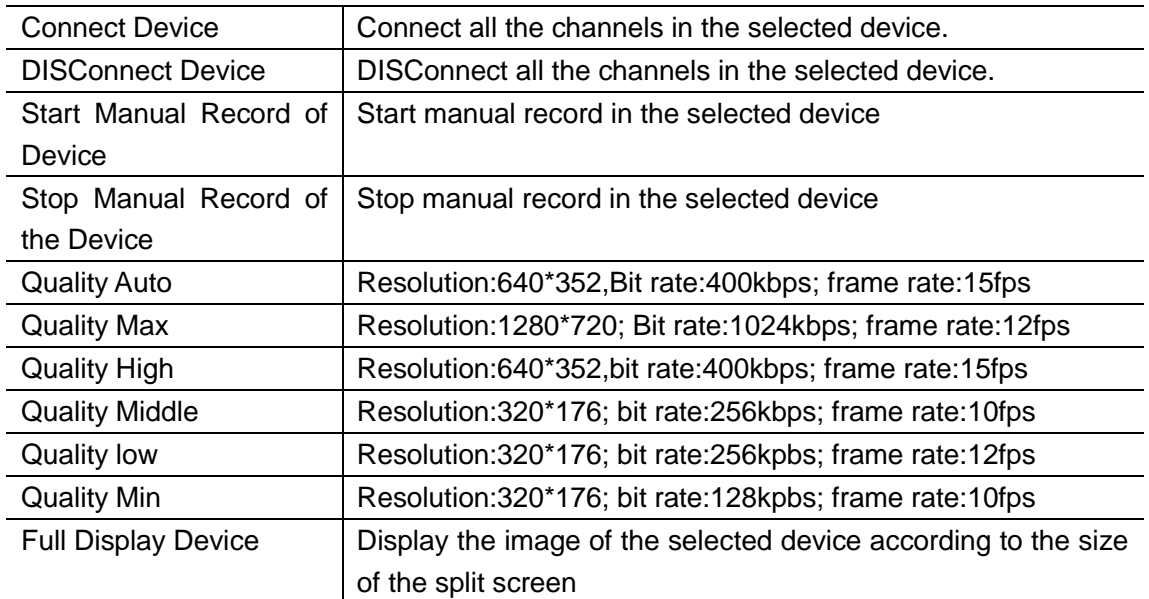

#### <span id="page-11-0"></span>**2.4.2.Group Switch preview**

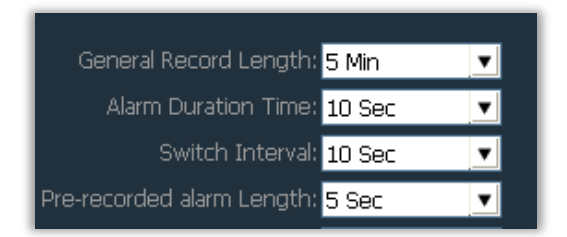

When switch to the group list, you can only use group switch to display image, you must set group when you open group switch. Please check "device group "instruction for

specific settings. Click on the Button to open group switch, click on the  $\mathbb{R}$ button again to pause on the switch. When you use the group switch, if you need to set switch interval, modify switch interval in "Config" -- "Record Management". Switch interval is 10 seconds by default.

#### <span id="page-11-1"></span>**2.5. PTZ**

#### <span id="page-11-2"></span>**2.5.1.PTZ Control**

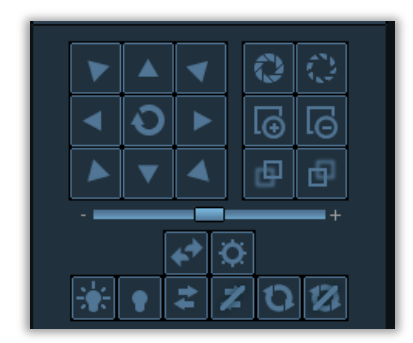

You can move PTZ to 8 directions through controlling direction buttons,and drag the slider to change,PTZ moving speed ,"-"is for slowing,"+"is for accelerating.

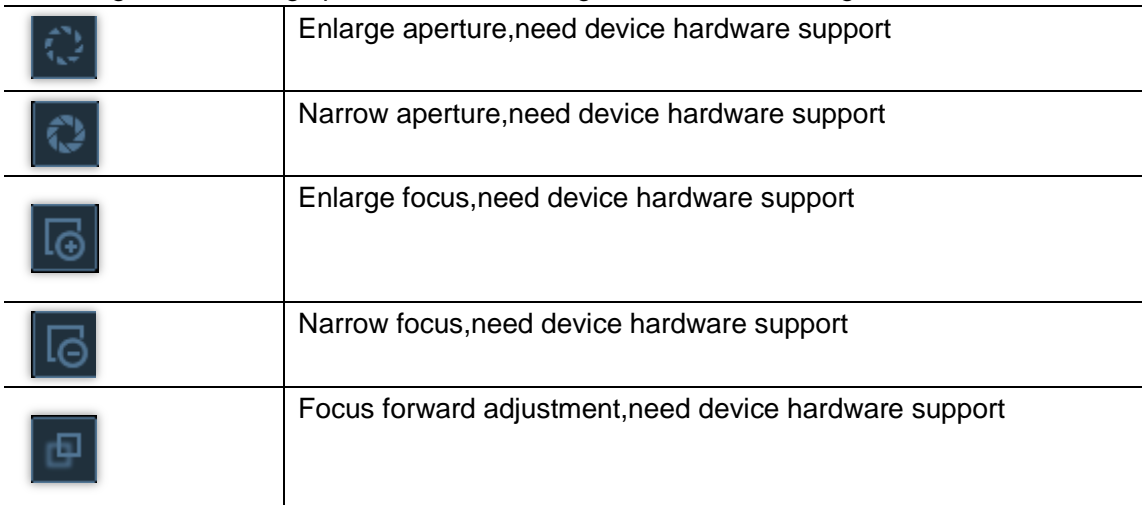

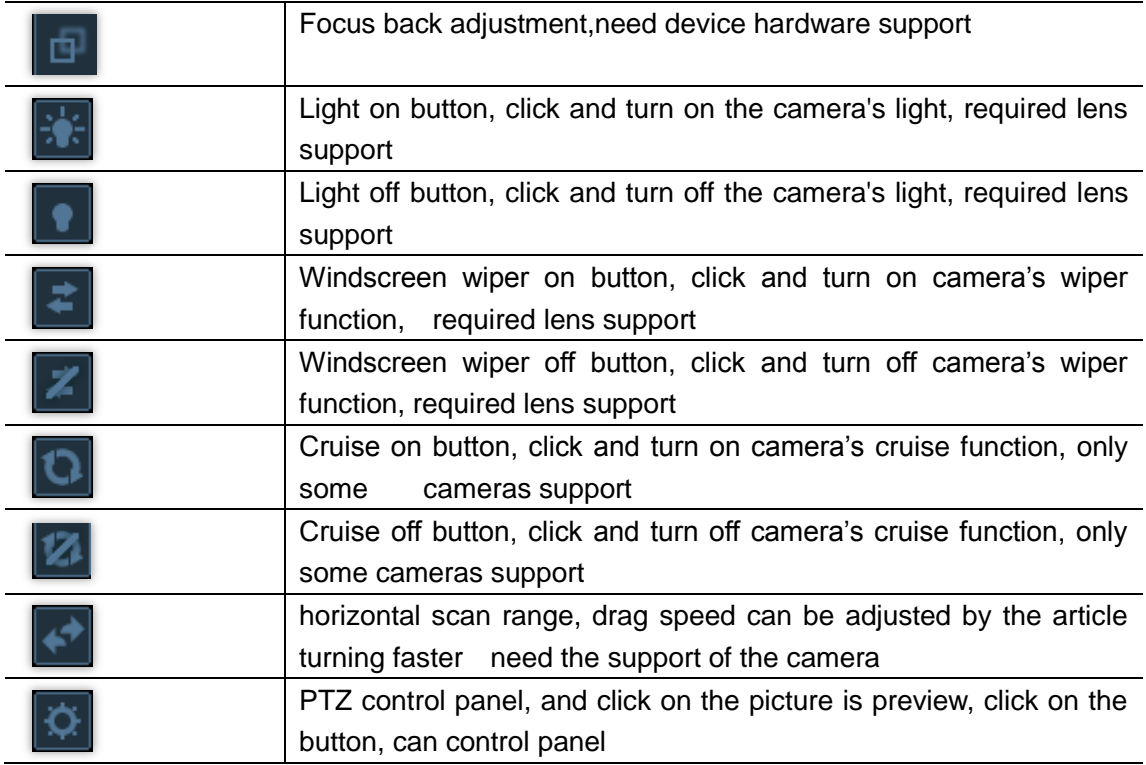

### <span id="page-12-0"></span>**2.5.2.Preset position configuration**

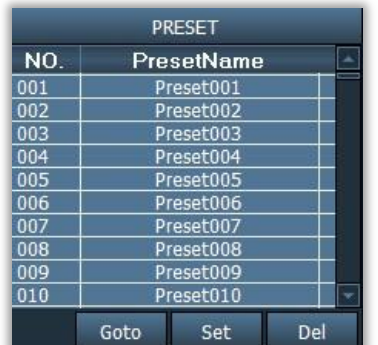

Client software supports 256 preset positions,for actual amount of preset positions,it depends on camera supported.

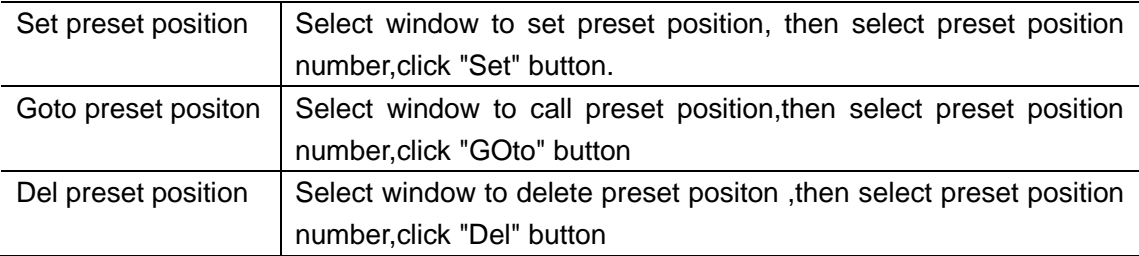

#### <span id="page-13-0"></span>**2.6. Record management**

#### <span id="page-13-1"></span>**2.6.1.Plan of record**

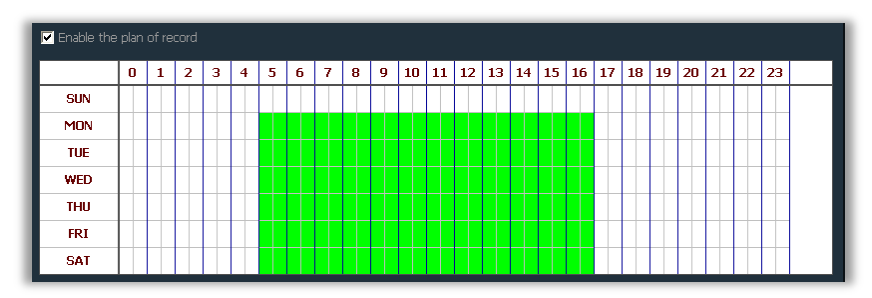

Click "Config", then "Record Management",then tick "Enable the plan of record" picture as above:

SUN $\sim$ SAT express a week time, to day for the unit; 0~23 express one day time,half an hour for the unit;

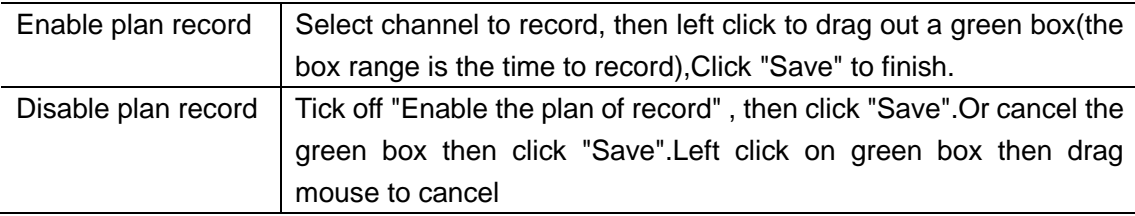

Notice: If the plan of record time to all devices are the same, you just need to set a device and click "copy " and "Save " button, all devices will open plan of record.

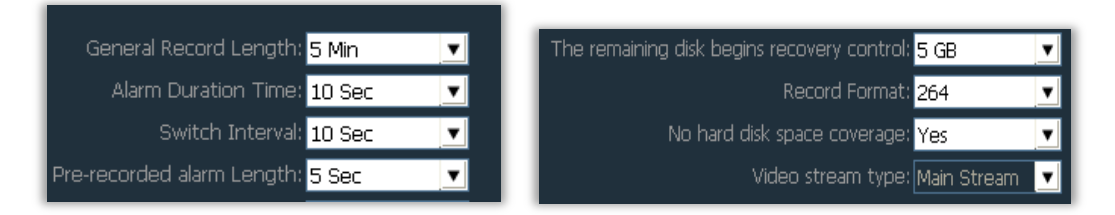

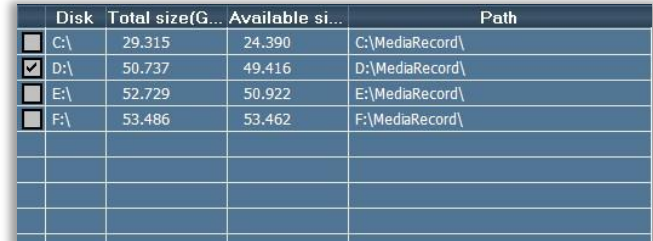

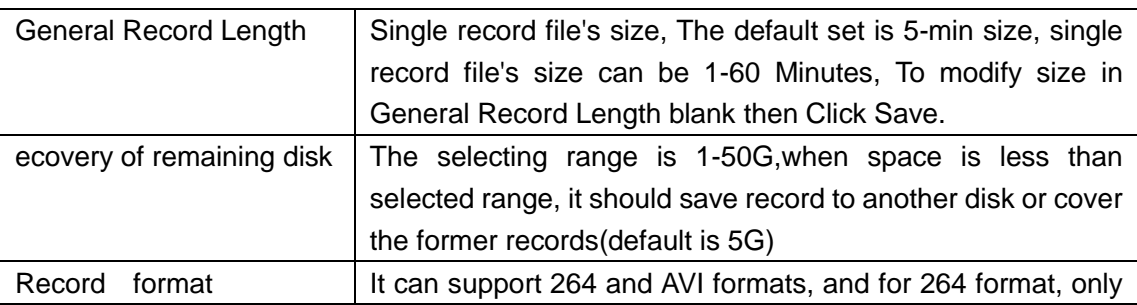

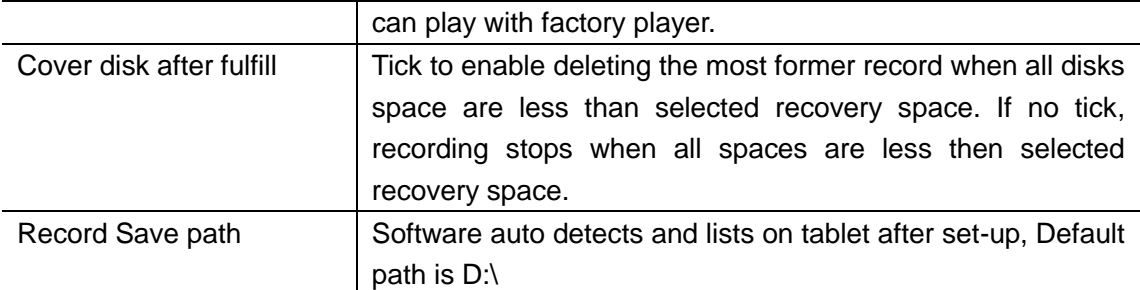

Note: the client supports up to of 24 drives, that is the memory can take up to 24 hard disks

#### <span id="page-14-0"></span>**2.6.2.Manually Record**

Select monitoring windows, Click **button** or right click on windows to select to record, for recording time and path, referring to schedule record.

#### **Record priority**:

1、If enable schedule record and alarm record at the same time, it triggers alarm in schedule alarm, system should stop schedule alarm and runs alarm linkage record.

2、If enable schedule record and alarm record at the same time, then enable manually recording when alarm linkage record happens, system should stop schedule record and alarm record, and run manually recording.

### <span id="page-15-0"></span>**2.7. Local video playback**

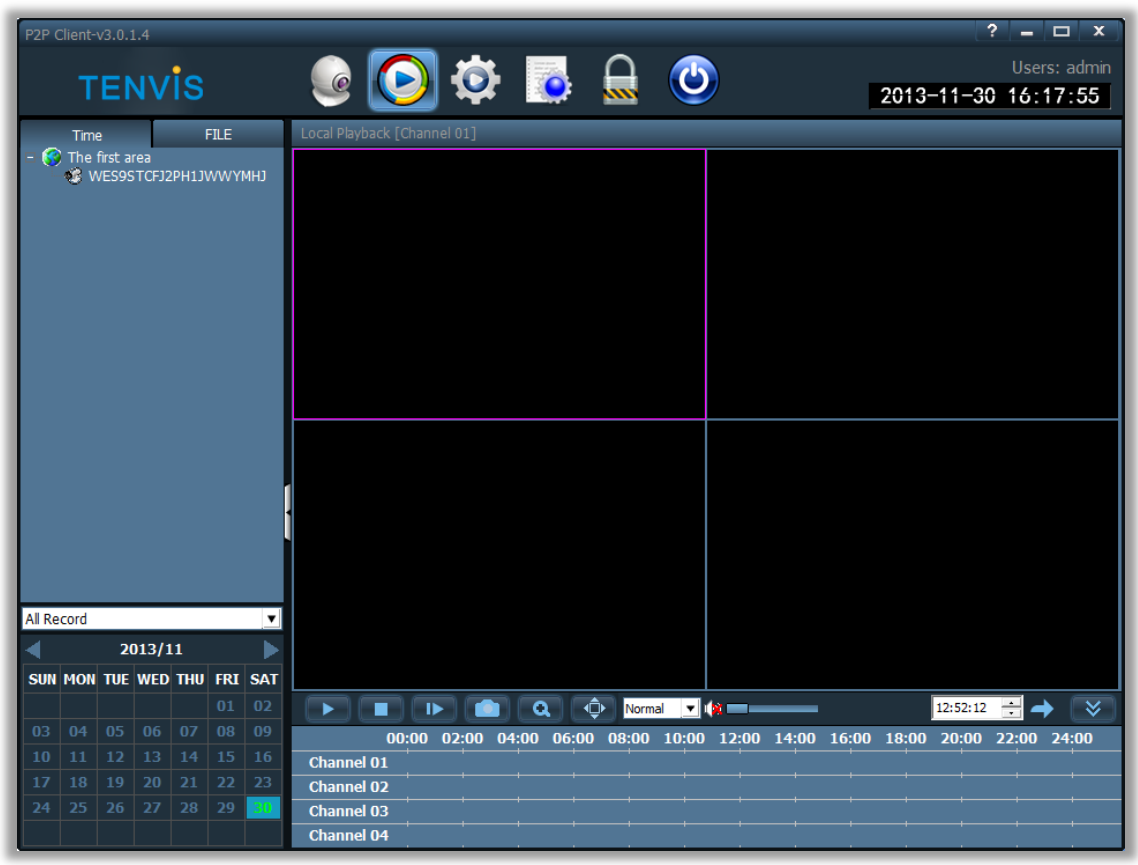

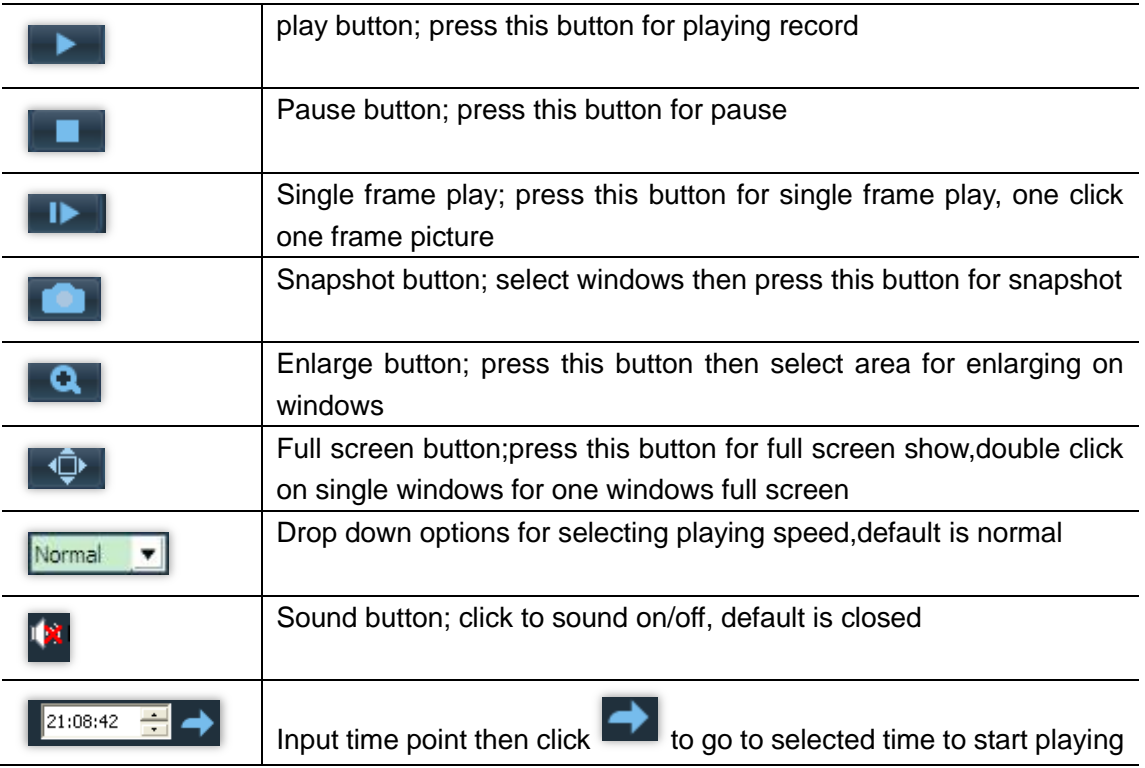

#### <span id="page-16-0"></span>**2.7.1.Playback by searching time**

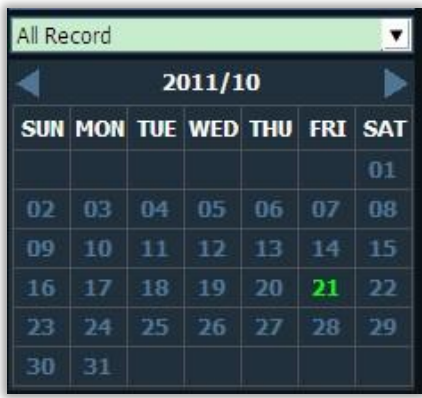

#### **Record search**

 $\mathbf{r}$ 

- 1. Define file type and searching time
- 2. Select windows to playback,then select device channel on list tree

3. If there is record file matching to searching condition, the file should display on timeline forum, and then double click on channel to playback

4. Double-click the device channel for record playing back.

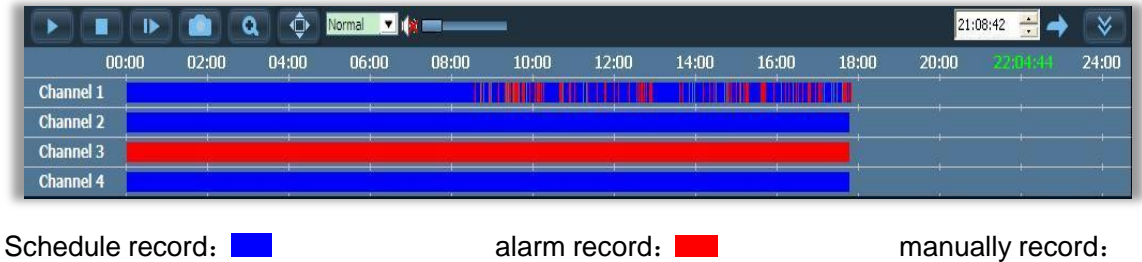

Note: when the mouse moves on the timeline, the timeline panel will display the time point of current position, click to make accurate record orientation, right-clicking on the timeline panel, the timeline panel display will change from 24 hours to 2 hours, effectively enlarge the time point

### <span id="page-17-0"></span>**2.7.2.Searching-file playback**

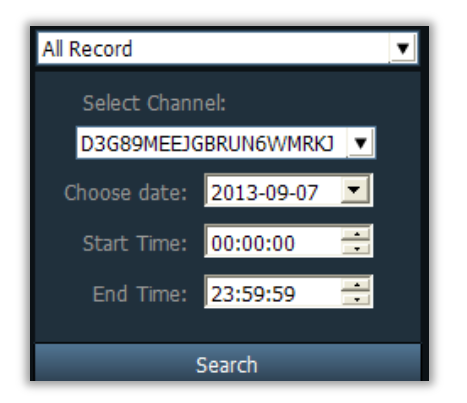

1. Select file type and device channel;

2. Select searching time then click "Search",the eligible files should list on device tree;

3. Select playback windows then double click record file to view video,it can support one video displaying on four windows at the same time;

#### <span id="page-17-1"></span>**2.8. Parameters settings**

Before modifying the device parameters, please connect the devices which need to modify the parameters on the parameter settings page, double-click the device channel of the device tree, then it will display images on the right image box.

#### <span id="page-17-2"></span>**2.8.1.Motion Detection**

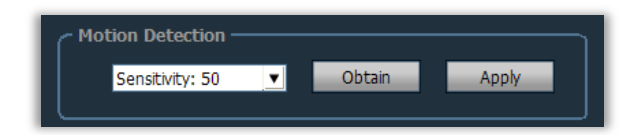

Set the motion detecting sensitivity:

- 1. Within the device list, select the device to modify
- <span id="page-17-3"></span>2. Choose the equipment sensitivity (0-100 can be installed), click Setting

#### **2.8.2.Flip the screen**

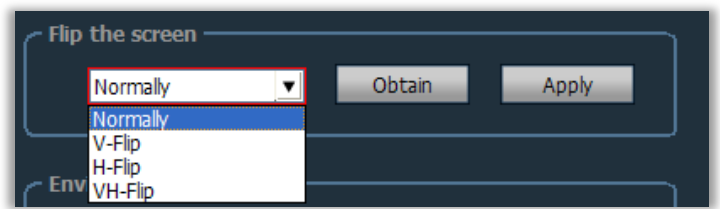

Setting Normally, V-Flip, H-Fliip and VH-Flip four images

### <span id="page-18-0"></span>**2.8.3.WIFI**

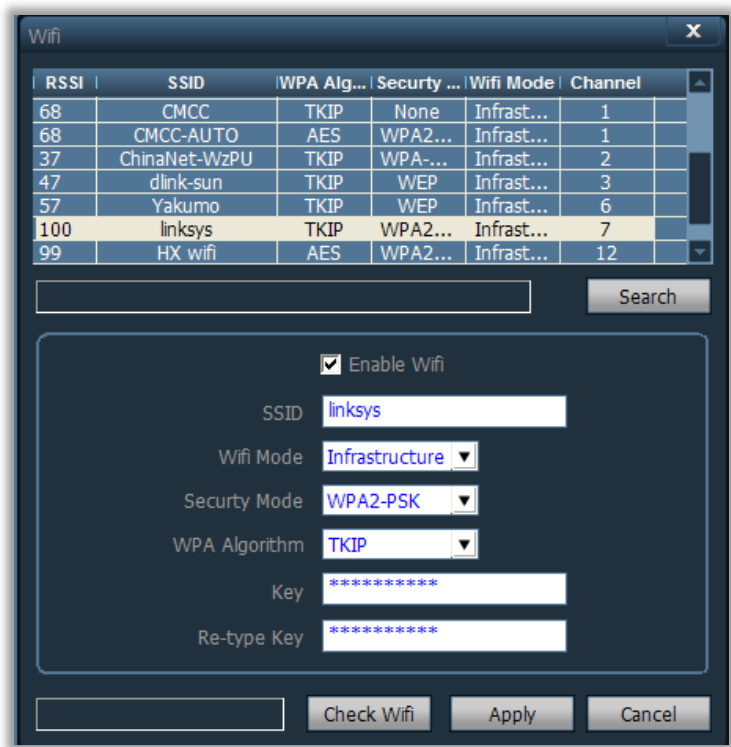

#### **Set up WIFI steps:**

- 1. Selected enable WIFI, click search WIFI signal
- 2. Double-click the mouse used the WIFI SSID number
- 3. Input WIFI password key
- <span id="page-18-1"></span>4. Click on the Apply button, and then click the check WIFI, restart your device

#### **2.9. User management**

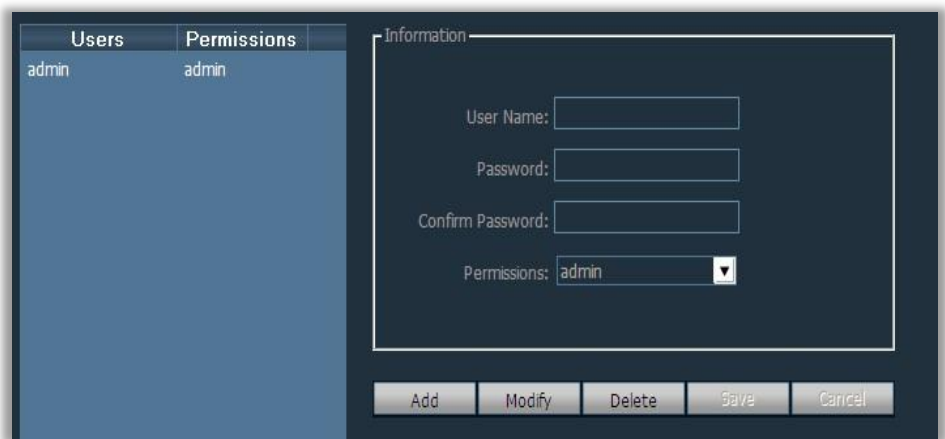

The device administrator's user name is Admin by factory default, password is blank. After you logon as Administrator, you can add user, delete user and modify user permissions. User permissions have admin, user, and guest three kinds.

#### <span id="page-19-0"></span>**2.9.1.Add user**

- 1. Login with admin then click "Config" then "user management"
- 2. Click "Add" button, input name and password then select permission
- <span id="page-19-1"></span>3. Click "Save" button to finish

#### **2.9.2.Delete user**

- 1. Login with admin then click "Config" then "user management"
- <span id="page-19-2"></span>2. Select user then click "Delete"button

#### **2.9.3.Modify user authority**

- 1. Login with admin then click "Config" then "user management"
- 2. Select user then click "Modify"
- <span id="page-19-3"></span>3. Select permission then click "save"

#### **2.9.4.Modify user password**

- 1. Click "Config" then "user management"
- 2. Select user then click "modify"
- <span id="page-19-4"></span>3. Input new password then click "Save"

#### **2.10. Log**

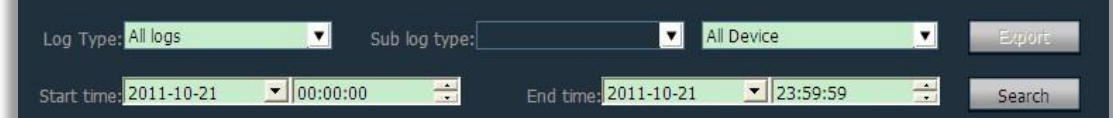

**Log Type**

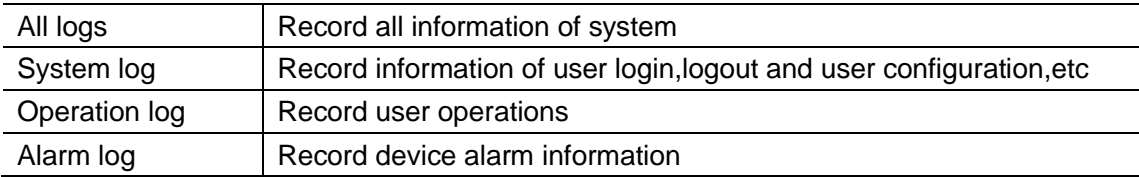

#### <span id="page-19-5"></span>**2.10.1. Log retention time**

- 1. Click "Config" then "other settings"
- 2. Select retention time for log , it supports 1,2,3 or 6 months , then click "Save" button

### <span id="page-20-0"></span>**2.10.2. Log search**

- 1. Select log type and sub-log type
- 2. Select device for inquire log, default is "ALL devices"
- <span id="page-20-1"></span>3. Select start time and end time then click "Search"

#### **2.10.3. Log Backup**

- 1. Select the "Log Type" and "Sub log type"
- 2. Select the device which needs to view logs, default to "All Device"
- 3. Select the "Start time" and "End time" of logs and click on the "Search" button
- 4. Click on the "export" button, and select the path to backup

Note:

- 1. Before backup log, you must first search the log to be backed up
- 2. Log export to be Excel format
- 3. If the exported log quantity is more than 5,000, only saving 5,000 in each Excel sheet, the excess part will export into another Excel sheet again, and so on.

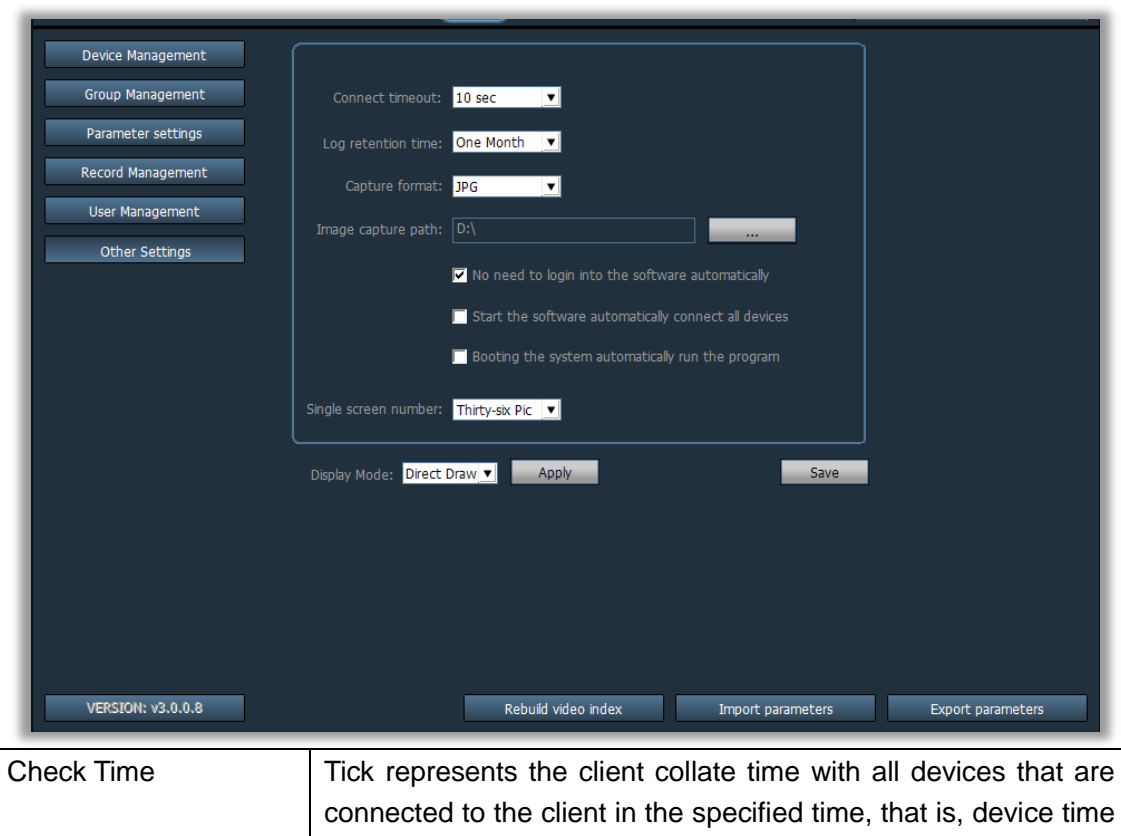

synchronization to the PC time

#### <span id="page-20-2"></span>**2.11. Other Settings**

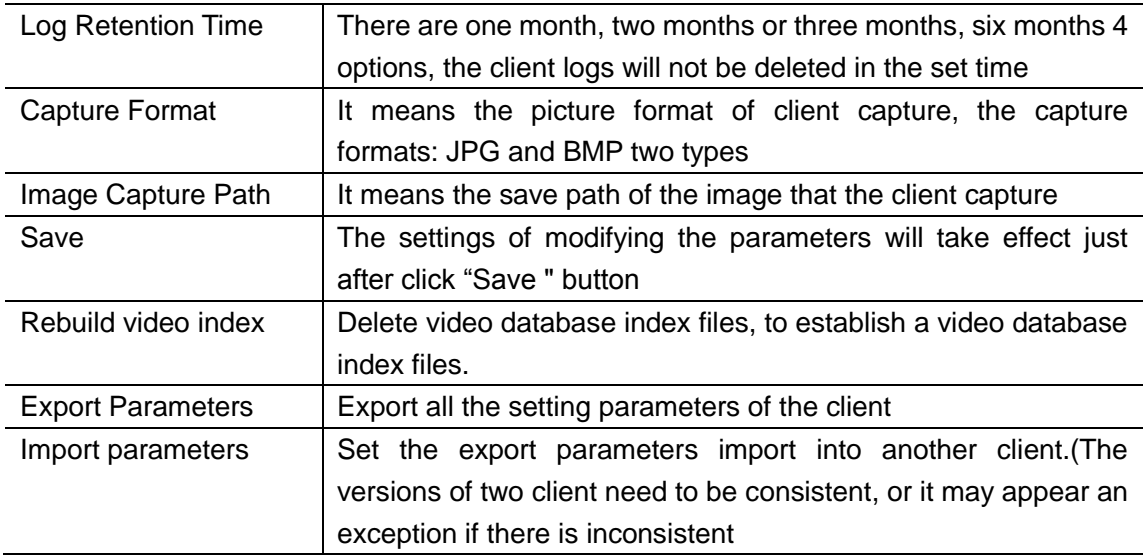